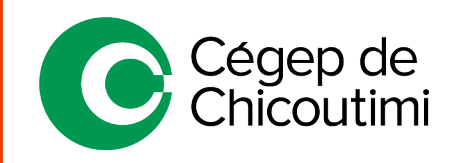

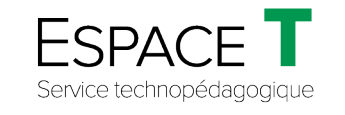

Procédure générale – FÉVRIER 2021

# Préparation d'une présentation et conception de diapositives

Cette procédure a pour but d'aider les étudiants et les enseignants dans la **préparation** d'une présentation PowerPoint, la **conception** de diapositives, l'**application d'effets d'animation** à des objets et à l'**ajout de transitions** aux diapositives.

*Note : Afin d'avoir toutes les fonctionnalités de PowerPoint, téléchargez Office 365 : cliquez [ici pour consulter la procédure.](https://livecchic.sharepoint.com/sites/EspaceT-Etudiants/Documents%20partages/Forms/AllItems.aspx?id=%2Fsites%2FEspaceT%2DEtudiants%2FDocuments%20partages%2FOFFICE%20365%2F2020%2D07%20%2D%20Installation%20de%20MS%20Office%202019%20par%20Office365%2Epdf&parent=%2Fsites%2FEspaceT%2DEtudiants%2FDocuments%20partages%2FOFFICE%20365)*

### 1. **Préparation d'une présentation PowerPoint**

Pour créer une présentation PowerPoint, il est important d'être bien organisé :

- 1. Mettre les **idées sur papier ou sur Word.**
- 2. Organiser les idées et faire un **plan détaillé du sujet**.
- 3. Préparer un **dossier numérique** incluant les textes, les images, les photos, etc.
- 4. Faire des recherches sur Internet pour des images, etc. *Attention : bien utiliser les sources; utiliser Licence Creative Commons (libres de droits) dans le navigateur ou Pixabay.com.*

### 2. **Conception de la présentation**

- 1. Ouvrir *PowerPoint,* cliquer sur « **Nouveau** ». Choisir un thème de présentation suggéré où tout simplement cliquer sur « **Nouvelle présentation** ».
- 2. Sous l'onglet « **Conception** » **(A)**, choisir un **thème (B)**. Cliquer sur « **Idées de conception** » **(C)** : en ajoutant un titre ou du texte dans la diapositive **(D)**, les idées de conception changent en lien avec le sujet. Il est toujours possible de changer de thème.

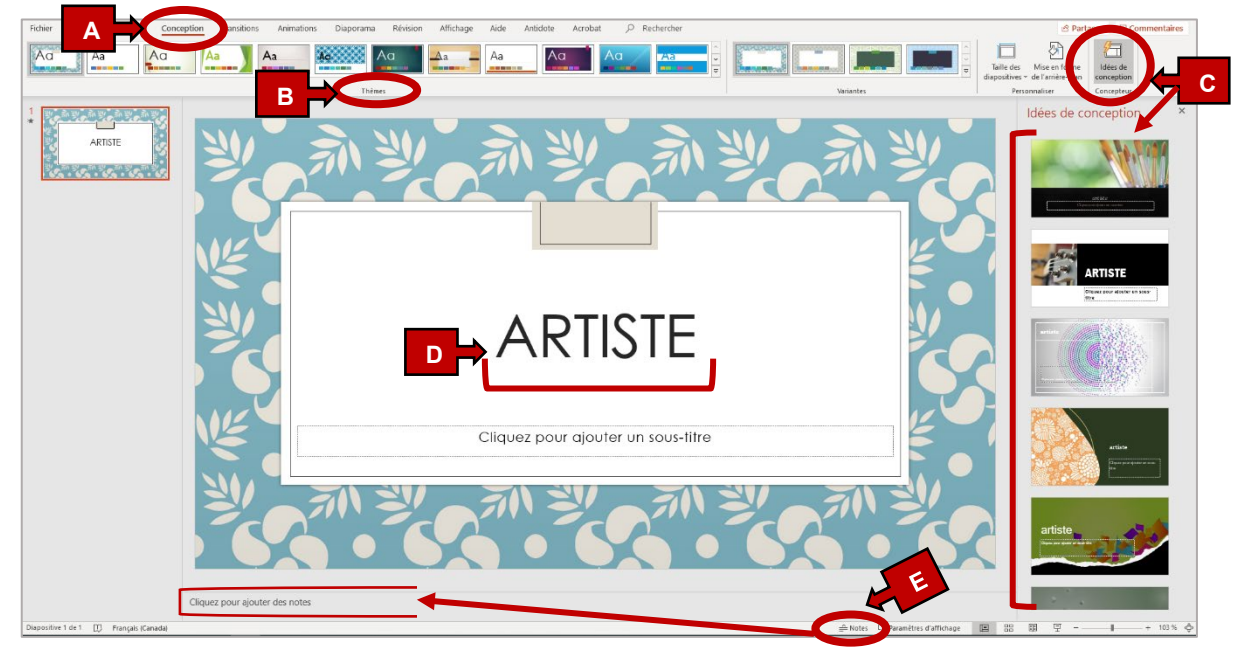

3. En cliquant sur l'outil « **Notes** » **(E),** un encadré s'affiche. Il est possible d'ajouter des notes en lien avec la présentation. *N.B. Les notes n'apparaissent pas lors du diaporama.*

## 3. **Ajouter, dupliquer ou supprimer une diapositive**

Sous l'onglet « **Accueil** » **(A)**, cliquer « **Nouvelle diapositive** » **(B)** et sélectionner le type de diapositive souhaité **(C)**.

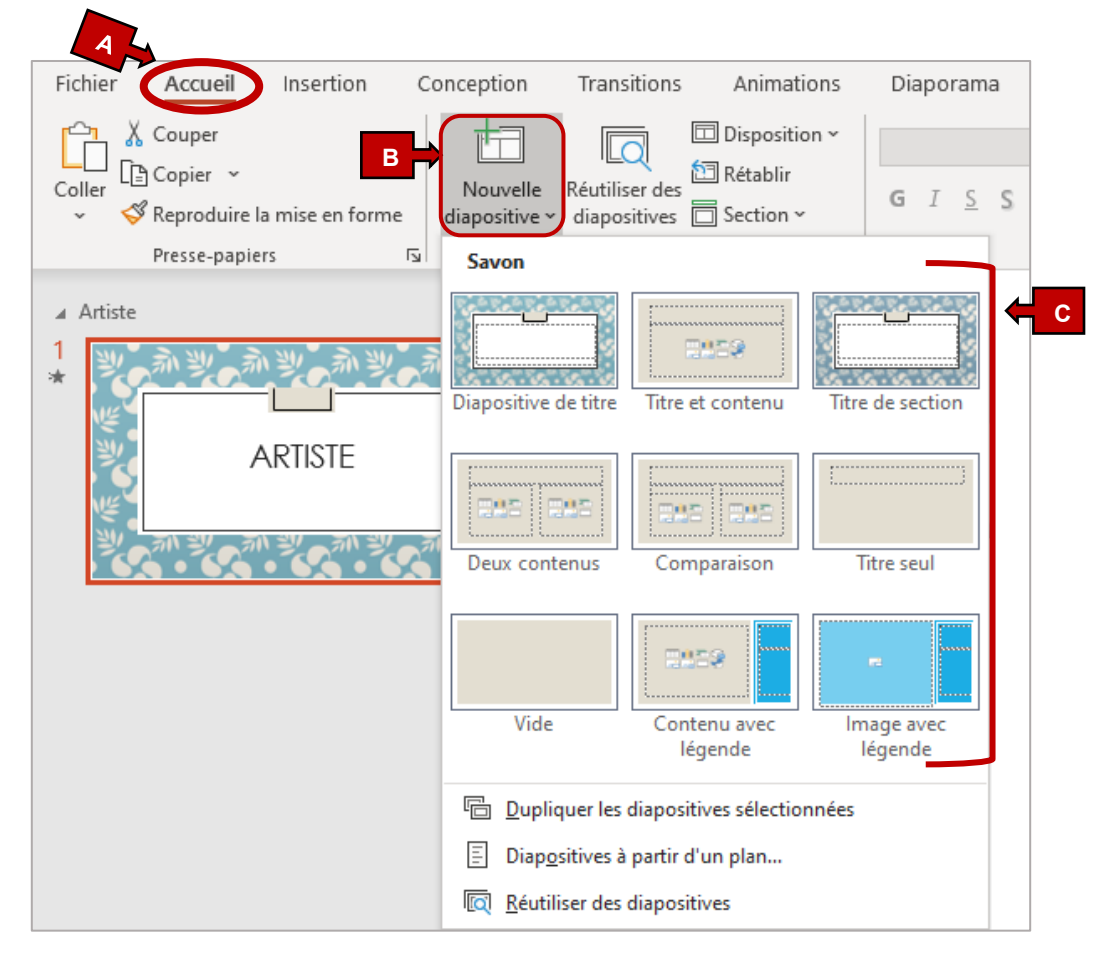

**Astuce**

#### *Il existe une autre façon pour ajouter, dupliquer ou supprimer une diapositive :*

Sélectionner la diapositive en faisant un clic droit de la souris sur celle-ci et choisir l'action désirée :

**Nouvelle diapositive :** crée automatiquement la diapositive qui suit la page titre d'une présentation.

**Dupliquer la diapositive** : copie la diapositive sélectionnée.

**Supprimer la diapositive** : supprime la diapositive sélectionnée.

**Disposition** : permet de choisir la disposition de la diapositive.

### 4. **Insérer des images, des formes ou des gifs animés dans une diapositive**

Sous l'onglet « **Insertion** » **(A)**, il est possible d'insérer des images, des photos et des gifs animés à partir de l'ordinateur ou d'Internet. *Attention : bien utiliser les sources; utiliser Licence Creative Commons (libres de droits) dans le navigateur ou Pixabay.com.*

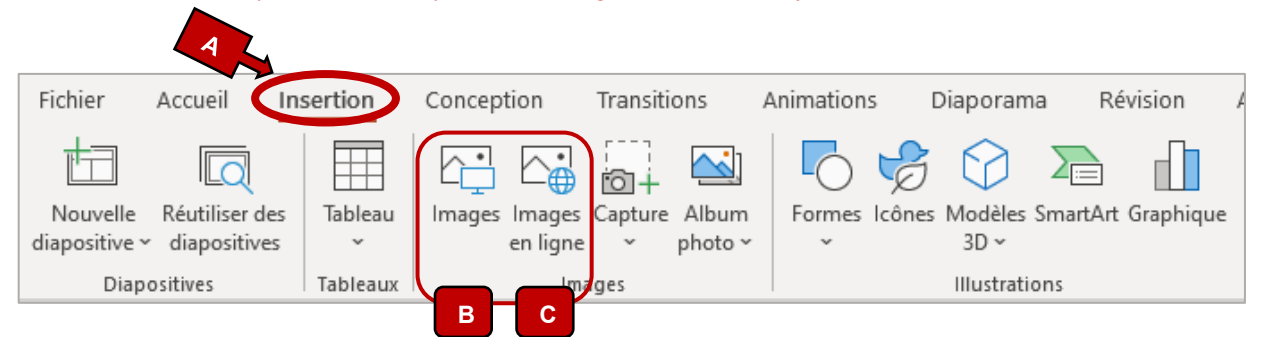

- Cliquer dans la diapositive désirée pour insérer une image.
- **Insérer une image à partir de l'ordinateur** Cliquer sur « **Images** » **(B)**, rechercher dans les dossiers de l'ordinateur, sélectionner l'image souhaitée et cliquer sur « **Insérer** ».
- **Insérer une image ou un gif animé à partir d'une recherche Internet**

À partir d'Internet, rechercher et choisir une image ou un gif animé, faire un clic droit de la souris sur l'image ou le gif, sélectionner « **Enregistrer l'image sous…** ». Choisir le dossier où l'image ou le gif doit être enregistré et cliquer sur « **Enregistrer** ». Pour l'insérer dans la diapositive, faire la procédure : *Insérer une image à partir de l'ordinateur* **(B)**.

*Attention : faire un copier-coller entraîne une perte de la qualité de l'image.*

#### • **Insérer une image en ligne**

Cliquer sur « **Images en ligne** » **(C)**, rechercher et sélectionner l'image souhaitée et cliquer sur « **Insérer** ».

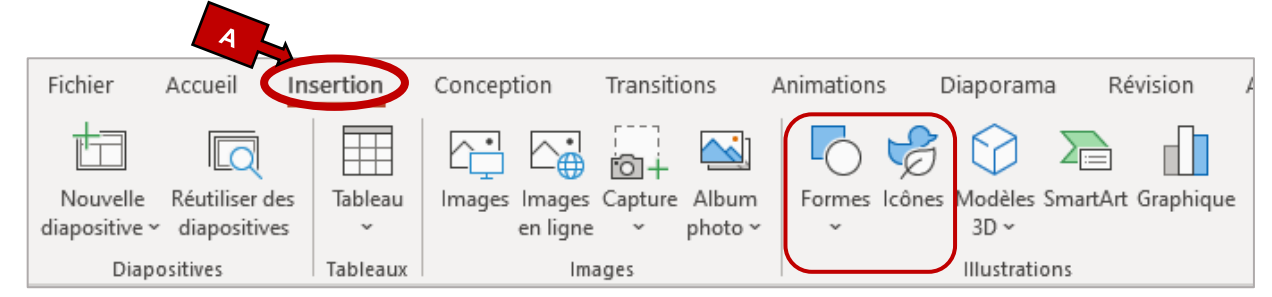

Toujours sous l'onglet « **Insertion** » **(A)**, il est aussi possible d'insérer des formes et des icônes.

• Cliquer dans la diapositive désirée pour insérer une forme ou une icône.

#### • **Insérer des formes**

Cliquer sur « **Formes** » **(B)** et choisir la forme souhaitée. Une fois ajoutée, il est possible de la déplacer, de la réorganiser et de la faire pivoter.

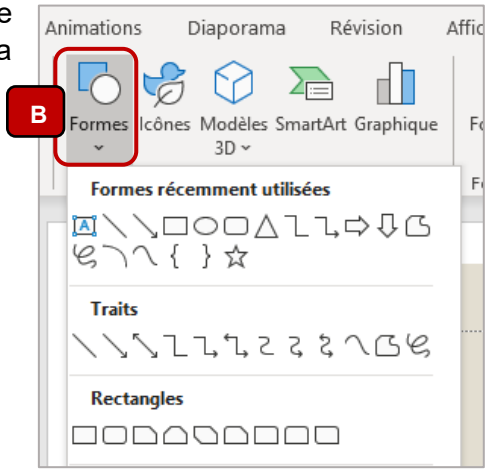

#### • **Insérer des icônes**

Cliquer sur « **Icônes** » **(C)**. Utiliser la zone de recherche située dans le coin supérieur gauche **(1)** pour rechercher l'icône souhaitée ou parcourir la page en faisant défiler **(2)**. Choisir une icône et cliquer sur « **Insérer** » **(3)**.

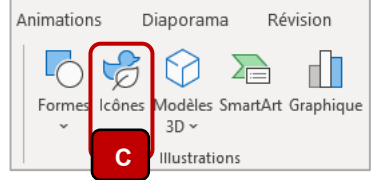

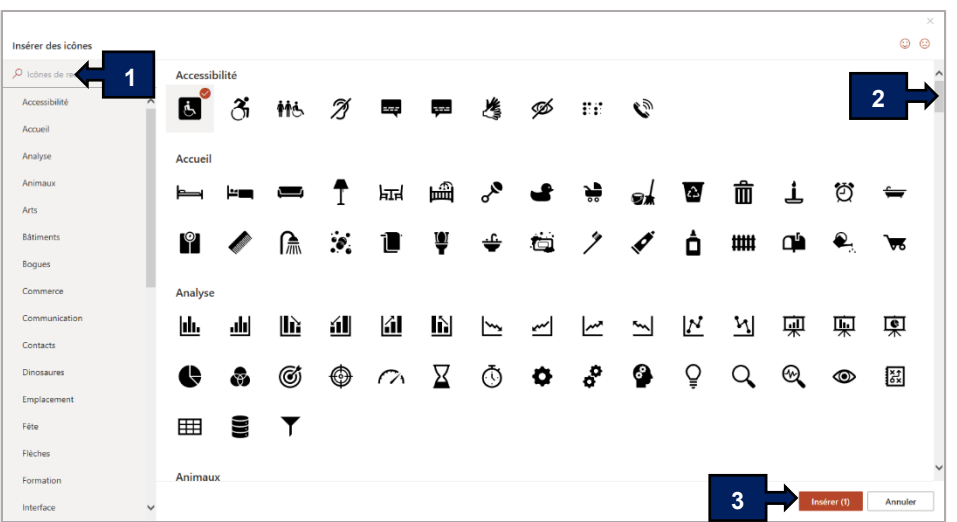

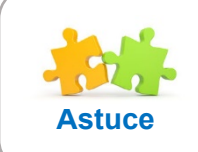

*Avant de faire des animations et des transitions, il est préférable d'avoir terminé la préparation de la présentation et la conception des*  **Astuce** *diapositives.* 

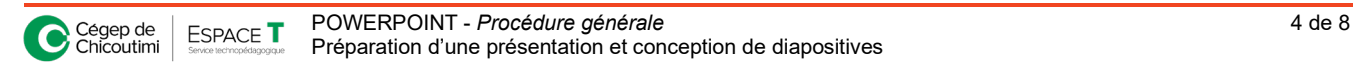

## 4. **Animations et transitions**

Lorsque les diapositives sont créées, il est possible d'appliquer des **effets d'animation à un bloc de texte ou à un objet** (image, forme, etc.) dans les diapositives et/ou **d'ajouter une transition aux diapositives** (effet visuel pour passer d'une diapositive à une autre).

**Appliquer des effets d'animation à un bloc de texte ou à un objet**

1. Sous l'onglet « **Animations** », ouvrir le **Volet Animation (1)**.

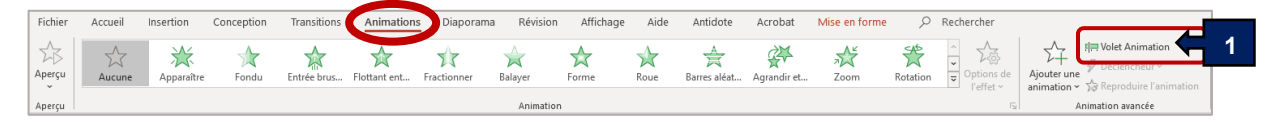

Le **Volet Animation** permet de voir et de gérer toutes les animations existantes de la diapositive active. Il est utilisé pour déplacer les effets, modifier leur durée, personnaliser les options d'effet, paramétrer le minutage et les supprimer.

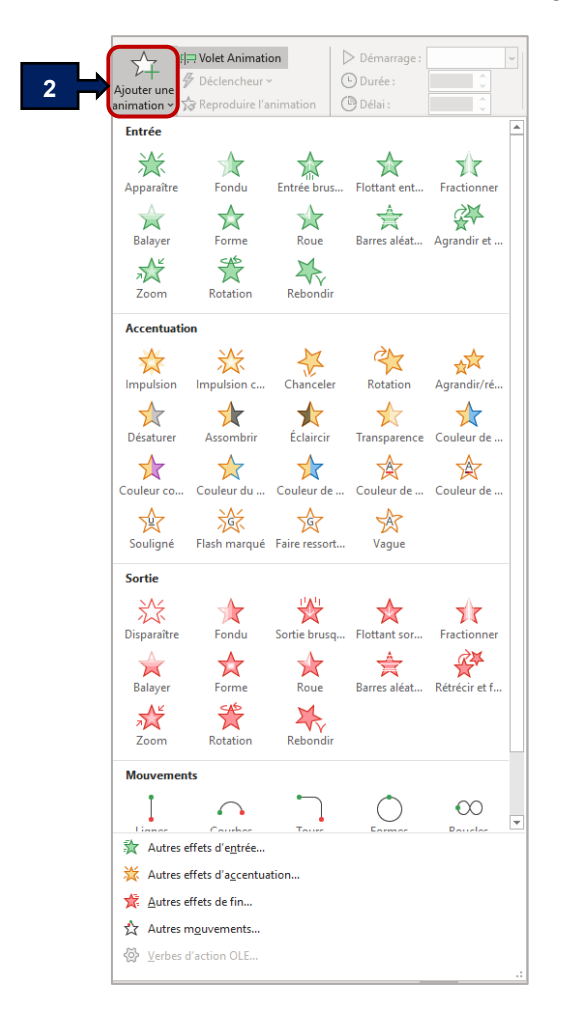

2. Sélectionner un objet dans la diapositive, cliquer sur « **Ajouter une animation** » **(2)** et sélectionner un effet d'animation.

*(On y trouve plusieurs mouvements pour chorégraphier les éléments des diapositives.)*

Pour appliquer des effets d'animation supplémentaires à un même objet, sélectionner l'objet, cliquer sur « **Ajouter une animation** » **(2)** et sélectionner un autre effet.

- 3. Dans le **Volet Animation**, cliquer sur la flèche vers le bas **(3)** pour voir le menu.
- 4. Cliquer sur « **Minutage** » **(4)** pour définir le début et la vitesse de l'animation et ajouter d'autres options d'effets.

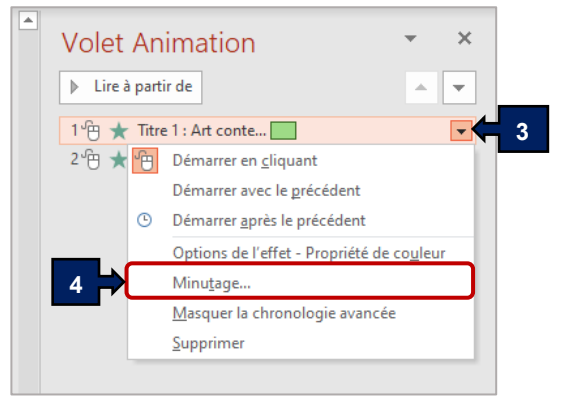

- 5. Dans l'onglet « **Minutage** *»*, cliquer sur la flèche vers le bas « **Début** » **(5)** et choisir l'une des options suivantes :
	- Pour lancer l'animation en *cliquant avec la souris*, choisir **Au clic**.
	- Pour lancer l'animation *en même temps que la précédente*, choisir **Avec la précédente**.
	- Pour lancer l'animation *après la précédente*, choisir **Après la précédente**.
- 6. Pour retarder le départ de l'effet de l'animation, cliquer sur « **Délai** » **(6)** et choisir le nombre de secondes souhaitées.
- 7. Pour changer la vitesse des effets d'animation, paramétrer la « **Durée** » **(7)** sur la valeur souhaitée.
- 8. Pour « **Répéter** » l'effet de l'animation **(8)**, sélectionner l'option correspondant au nombre de répétitions désiré.

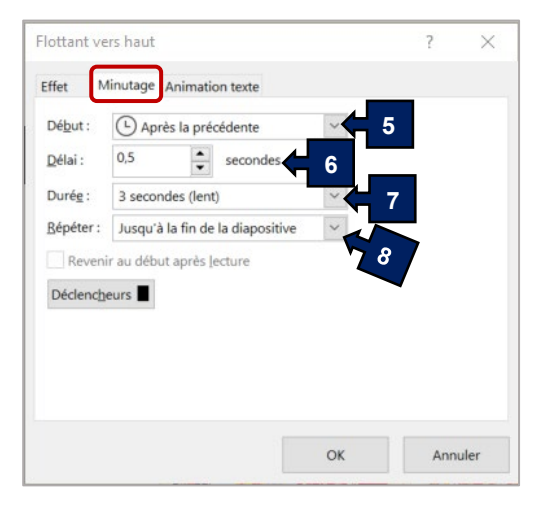

- 9. Dans l'onglet « **Effet** *»*, cliquer sur la flèche vers le bas « **Son** » **(9)** et affecter un son à l'animation, si désiré.
- 10. Cliquer sur la flèche vers le bas « **Après l'animation** » **(10)** pour définir s'il faut ou non estomper l'objet concerné, une fois l'animation terminée.
- 11. Cliquer sur la flèche vers le bas « **Animer le texte** » **(11)** pour définir l'animation du texte *simultanément*, *par mot* ou *par lettre*.

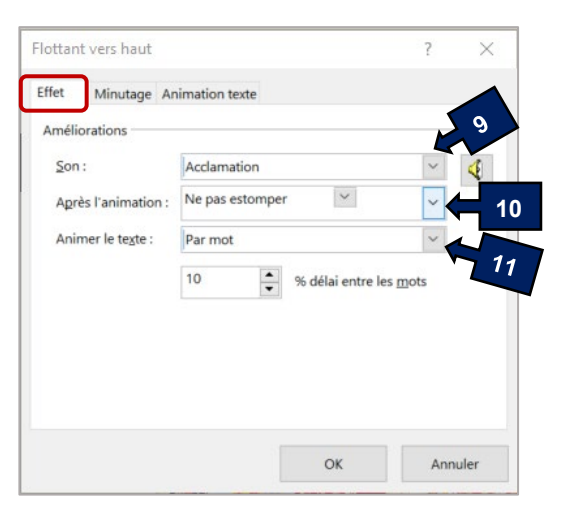

#### **Ajouter une transition aux diapositives**

- 1. Sélectionner la diapositive à laquelle une transition sera ajoutée.
- 2. Sous l'onglet « **Transitions** » **(1)**, dans le groupe « **Transition vers cette diapositive** » **(2)**, cliquer sur la transition souhaitée.

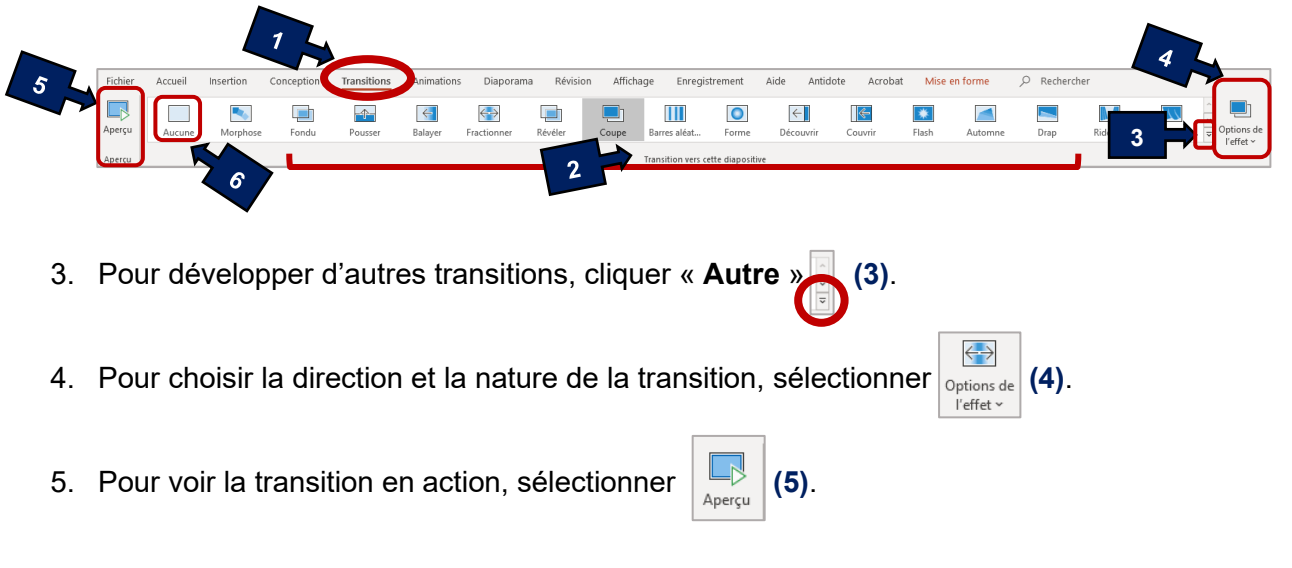

- 6. Pour supprimer une transition, choisir « **Aucune »** dans les transitions **(6)**.
- 7. Dans l'onglet « **Transition** », se trouve à droite le groupe « **Minutage** » :
	- **A.** Sélectionner le « **Son** » désiré.
	- **B.** Sélectionner « **Durée** » pour définir la vitesse de la transition.
	- **C.** Pour appliquer la transition et le minutage à l'ensemble des diapositives, cliquer sur « **Appliquer partout** ».
	- **D.** Passer à la diapositive suivante *manuellement* ou *après quelques secondes*.

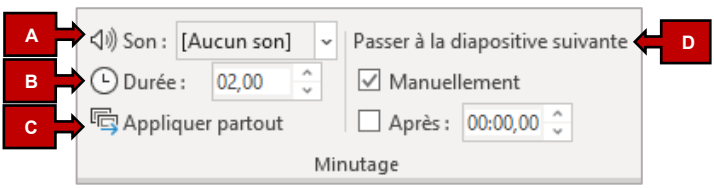

## 4. **Impression de la présentation en PDF**

Il est possible d'imprimer une présentation sous forme de diapositives, de pages de notes, de plan ou comme document selon diverses présentations.

• Cliquer sur l'onglet « **Fichier** », sélectionner « **Imprimer** », cliquer sur le **2e paramètre (1)** et choisir le mode d'impression.

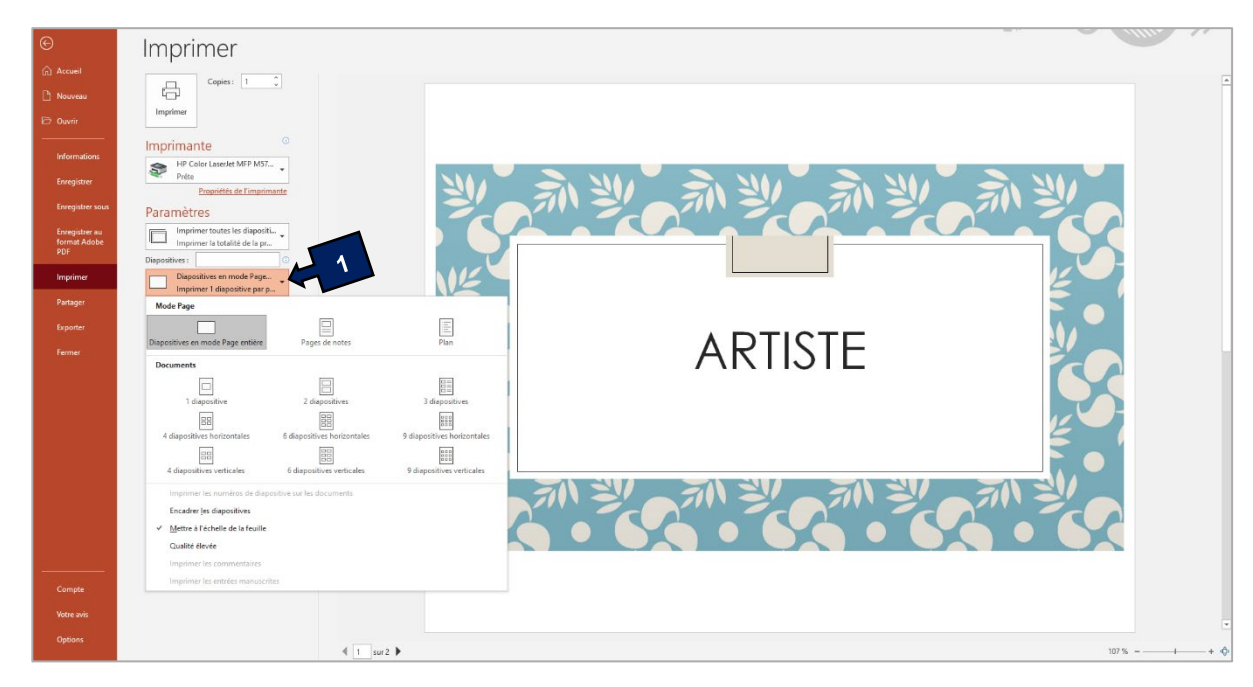

Ceci complète la procédure pour la préparation d'une présentation et la conception de diapositives dans PowerPoint!

Pour toute question, communiquez avec l'équipe de l'**Espace T**.

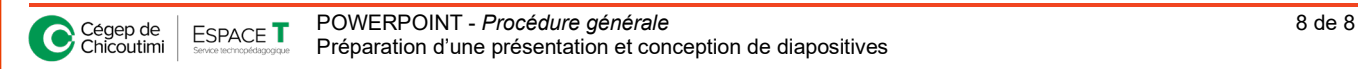